## **Setting up Graphing**

## <span id="page-0-0"></span>**Overview**

This guide provides a brief overview on Setting up graphing from within the Medical-Objects Explorer (Meridian).

If you require any assistance with the installation or configuration, or if you have any questions, please contact the Medical-Objects Helpdesk on (07) 5456 6000.

## <span id="page-0-1"></span>Setting up Graphing

- 1. In the main Explorer window go to **View --> Configuration Options.**
- 2. Choose the tab "Result Code Editors"

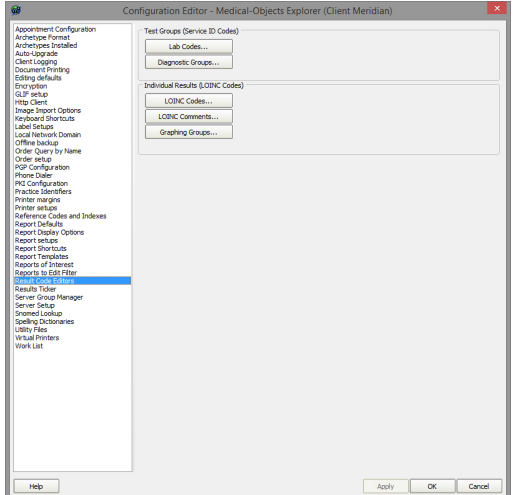

- 3. To create a graph go to **"Graphing Groups".**
- 4. At the bottom of the new window click the **"New"** button and give your group a name.
- 5. You can add a description at the top.
- 6. Click the **"Add"** button to add each LOINC code that you want reported.

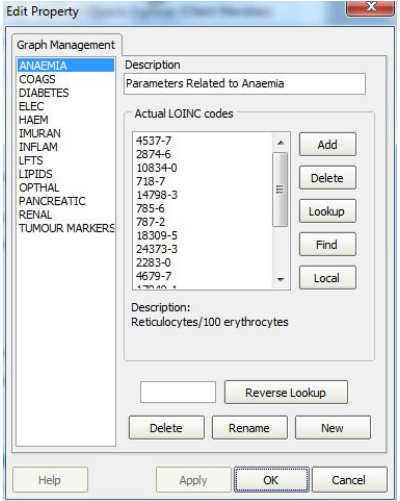

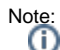

To find out the LOINC codes that your report contains you can hover over a test name (E.g.<br>To find out the LOINC codes that your report contains you can hover over a test name (fine) Globulin indicated by a red arrow) and the code is shown in the bottom left corner of the Explorer window (Indicated by a red arrow CODE: 2336-6).

1 [Overview](#page-0-0) 2 [Setting up Graphing](#page-0-1)

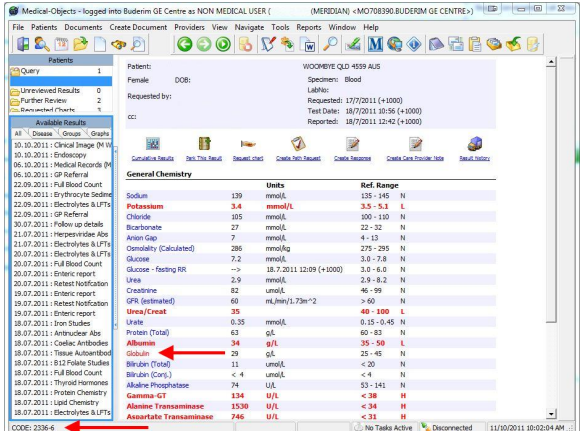

7. Once you are done this set-up should load on the other Explorers connected to your server. They will require a restart to show the new graphs.

To group similar LOINC codes for graphing see **[Grouping LOINC Codes.](https://kb.medical-objects.com.au/display/PUB/Grouping+LOINC+Codes)**